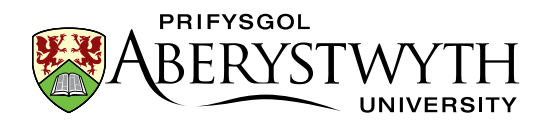

# <span id="page-0-0"></span>**Hyfforddiant CMS: Cyfrannwr**

15 Mai 2023

## <span id="page-0-1"></span>**Ymarferion**

Ar gyfer pob ymarfer mae **rhan sylfaenol** a **rhan uwch**. **Dylai'r rhannau sylfaenol** gael eu cwblhau gan bawb sy'n mynychu'r cwrs. **Mae Rhannau Uwch** yn ddewisol a gellir eu cwblhau os ydych chi'n gorffen y rhannau sylfaenol. Efallai y byddwch hefyd yn ystyried gweithio drwy'r **rhannau uwch** yn eich amser eich hun ar ôl y sesiwn hyfforddi.

#### Cynnwys

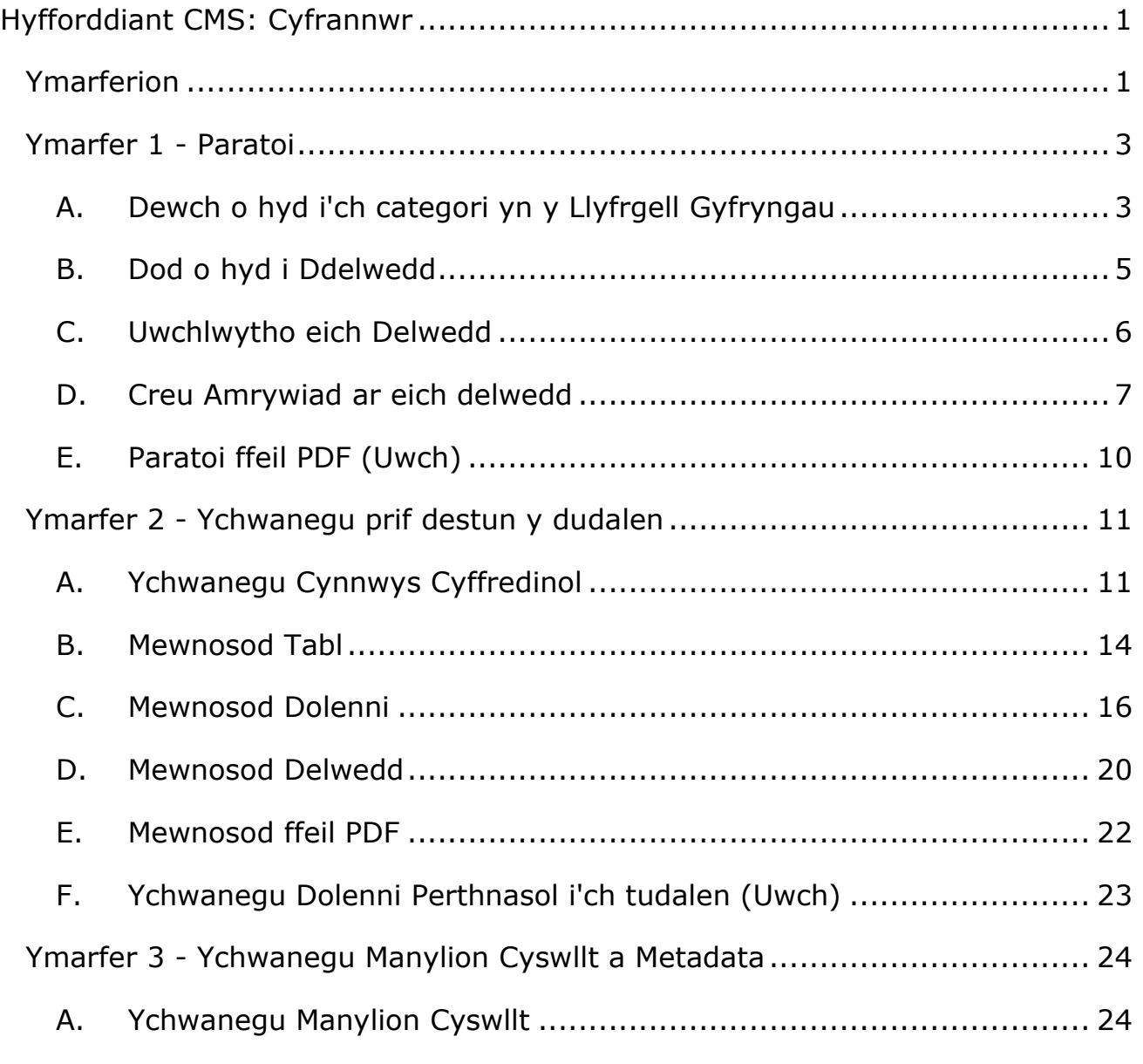

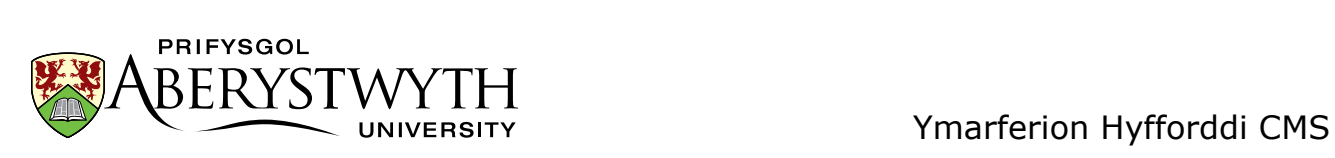

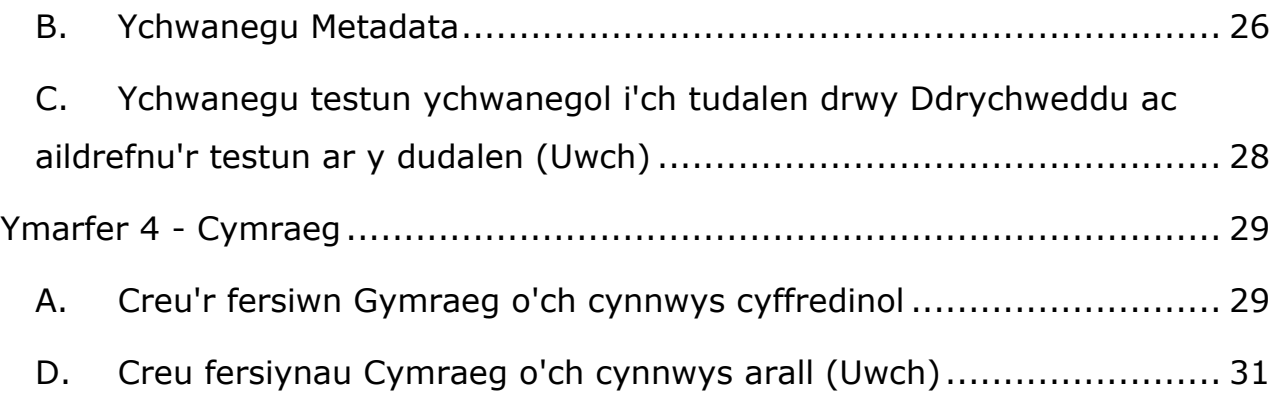

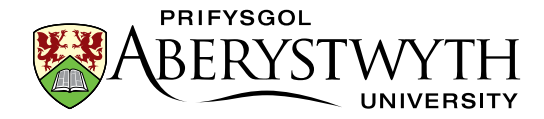

## <span id="page-2-0"></span>**Ymarfer 1 - Paratoi**

**Sylfaenol (A-D)**: Paratowch ar gyfer eich tudalen newydd trwy uwchlwytho delwedd i'r Llyfrgell Gyfryngau a chreu amrywiad.

**Uwch (E)**: Dewch o hyd i ffeil PDF a'i huwchlwytho i'r Llyfrgell Gyfryngau.

## <span id="page-2-1"></span>**A. Dewch o hyd i'ch categori yn y Llyfrgell Gyfryngau**

- 1. Agorwch y CMS trwy agor porwr a theipio cms.aber.ac.uk yn y bar cyfeiriad. Mewngofnodwch gan ddefnyddio eich enw defnyddiwr a'ch cyfrinair arferol.
- 2. Cliciwch ar y ddewislen **Content** ar ochr chwith y sgrin a dewiswch **Media Library**.

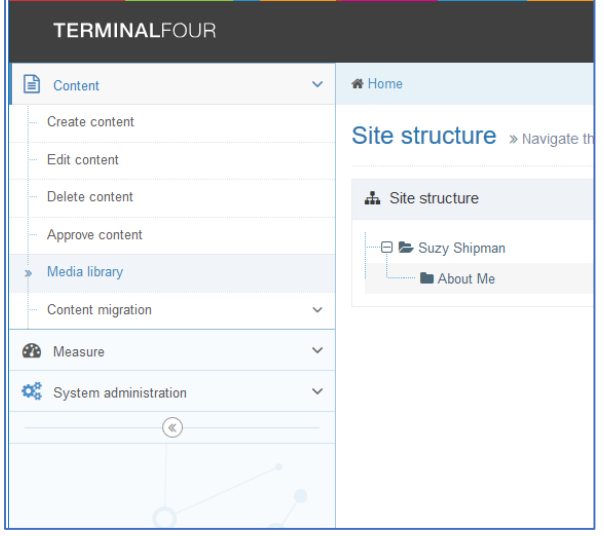

- 3. Ehangwch y categori '**Categorised**' ar y chwith i'r Llyfrgell Gyfryngau trwy glicio ar yr arwydd plws drws nesaf iddo er mwyn i chi allu gweld y categori **Training** yno.
- 4. Ehangwch y categori **Training**.

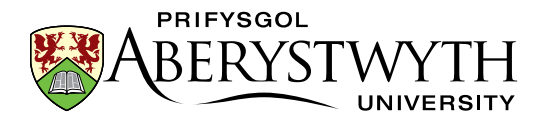

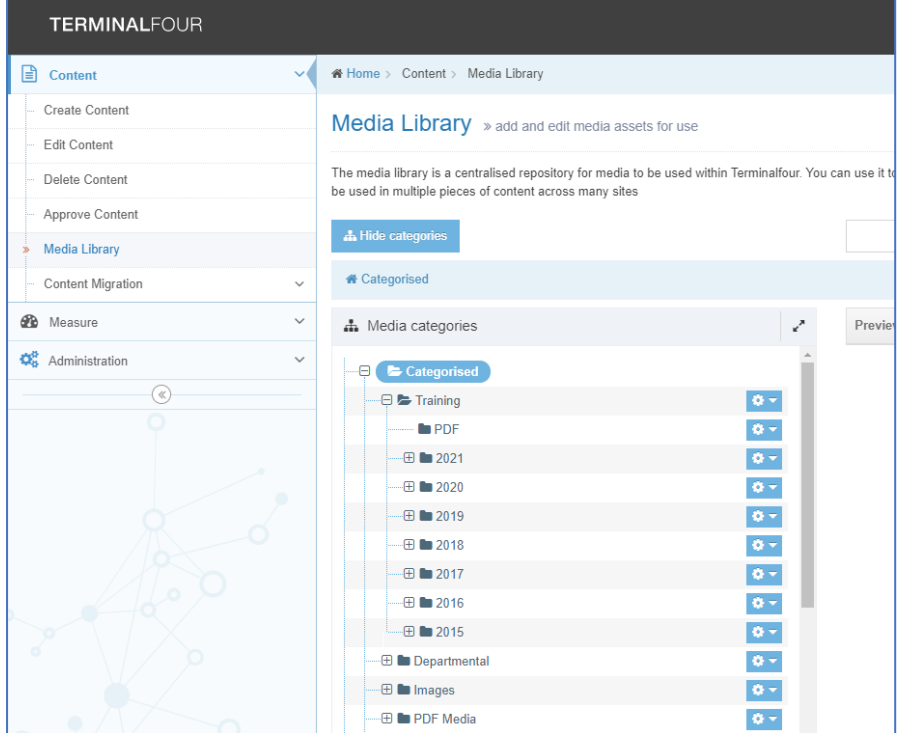

- 5. Sgroliwch i lawr i ddod o hyd i'r flwyddyn a'r mis priodol, yna dewch o hyd i'r is-gategori gyda'ch enw arno a'i ehangu.
- 6. Cliciwch ar yr is-gategori **'Images'**.

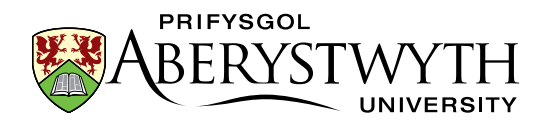

### <span id="page-4-0"></span>**B. Dod o hyd i Ddelwedd**

- 1. Agorwch dab newydd yn eich porwr (y llwybr byr yw ctrl+t).
- 2. Teipiwch y cyfeiriad hwn: [www.aber.ac.uk/cmstraining.](http://www.aber.ac.uk/cmstraining)
- 3. Cliciwch fotwm de'r llygoden ar y ddelwedd yr hoffech ei defnyddio a dewiswch **'Save Image As'**
- 4. Cadwch y ddelwedd ar y cyfrifiadur yr ydych yn ei ddefnyddio (e.e. ar y bwrdd gwaith) er mwyn i chi allu dod o hyd iddi'n sydyn.
- 5. Caewch y tab a dychwelwch i'ch tab T4.

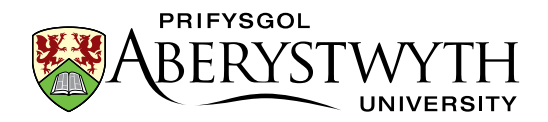

## <span id="page-5-0"></span>**C. Uwchlwytho eich Delwedd**

1. Cliciwch ar y botwm **'Add media'** ar frig y dudalen ar yr ochr dde.

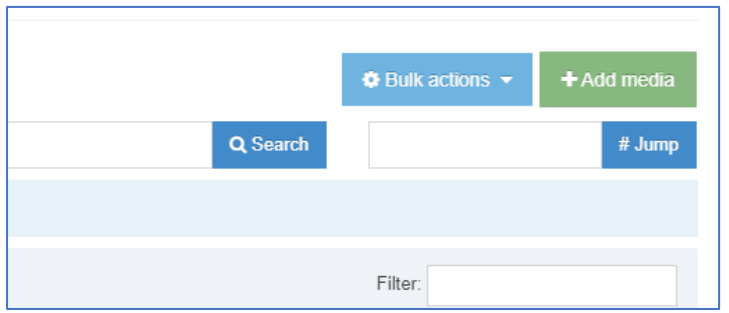

2. Mae'r sgrin **General Media Information** yn agor:

![](_page_5_Picture_95.jpeg)

- 3. Cliciwch ar y blwch llwyd drws nesaf i **Media file** a dewch o hyd i'r ddelwedd y gwnaethoch ei lawrlwytho. Cliciwch ar y botwm **'Open'**.
- 4. Gadewch y **'Media type'** fel '**Image**'.
- 5. Teipiwch enw ar gyfer y ddelwedd yn y blwch **Name** gallai hwn fod yn enw ffeil y ddelwedd.
- 6. Cliciwch ar y botwm **'Save changes'** i orffen.

![](_page_6_Picture_1.jpeg)

## <span id="page-6-0"></span>**D.Creu Amrywiad ar eich delwedd**

1. Cliciwch ar y botwm '**Actions**' ar y dde i'ch delwedd a dewiswch '**Variants**' o'r ddewislen sy'n ymddangos:

![](_page_6_Picture_56.jpeg)

2. Mae'r sgrin **'Media variants'** yn ymddangos:

![](_page_6_Picture_57.jpeg)

3. Cliciwch ar y botwm '**Resize**' i newid i **'Resize mode'**:

![](_page_7_Picture_1.jpeg)

![](_page_7_Picture_64.jpeg)

- 4. Crëwch amrywiad o'r ddelwedd o faint synhwyrol ar gyfer gweddalen drwy dicio'r blwch **'Maintain aspect ratio'**, ac yna teipio 300 yn y blwch W. Wrth i chi deipio bydd yr uchder (blwch H) yn newid yn awtomatig i gadw'r ddelwedd yn gymesur.
- 5. Cliciwch yn y blwch **'Variant Name'** a rhowch enw i'ch amrywiad newydd (e.e. Tulips-300), yna cliciwch ar **'Create Variant'**.
- 6. Sgroliwch i lawr o dan y ddelwedd a chlichiwch ar y botwm '**Save variant'**.

![](_page_7_Picture_6.jpeg)

![](_page_8_Picture_1.jpeg)

7. Dylai eich amrywiad newydd ymddangos ar waelod y sgrin yn y maes **'Existing Variants'**:

![](_page_8_Picture_60.jpeg)

8. Sgroliwch i fyny a chliciwch ar '**Media Library'** yn y ddewislen **Content** ar ochr chwith y sgrin i ddychwelyd i Lyfrgell y Cyfryngau.

#### **Awgrymiadau Defnyddiol**:

<span id="page-8-0"></span>Gallech greu mwy nag un amrywiad o ddelwedd i'w defnyddio mewn gwahanol leoliadau. Gallwch hefyd docio delwedd i ddefnyddio rhan ohoni'n unig.

![](_page_9_Picture_0.jpeg)

## **E. Paratoi ffeil PDF (Uwch)**

Dewch o hyd i ffeil PDF neu Word ar eich cyfrifiadur yr hoffech ei defnyddio yn eich tudalen a gwnewch nodyn o'r man y mae wedi'i lleoli. Os nad oes gennych chi un, ewch i wefan i ddod o hyd i un a'i chadw i'ch cyfrifiadur.

Yn seiliedig ar yr egwyddorion yn y camau uchod, uwchlwythwch eich PDF i'ch categori o'r Llyfrgell Gyfryngau. **Sylwer**: Wrth uwchlwytho PDF, mae'n bwysig cynnwys Disgrifiad - defnyddir hwn fel testun y ddolen ar gyfer y ffeil PDF pan fyddwch yn ei mewnosod i'ch tudalen.

![](_page_10_Picture_0.jpeg)

## <span id="page-10-0"></span>**Ymarfer 2 - Ychwanegu prif destun y dudalen**

**Sylfaenol (A-E)**: Ychwanegu darn o Gynnwys Cyffredinol i'ch adran; gwneud rywfaint o fformatio sylfaenol, ychwanegu tabl, dolenni, delwedd a dolen i ffeil PDF neu Word.

**Uwch (F)**: Ychwanegu Dolenni Perthnasol i'ch tudalen.

### <span id="page-10-1"></span>**A.Ychwanegu Cynnwys Cyffredinol**

1. Dychwelwch i Strwythur y Safle trwy glicio ar y logo TerminalFour yng nghornel chwith uchaf y sgrin neu'r symbol Strwythur y Safle yn y

ddewislen ar frig y sgrin ar yr ochr dde:

![](_page_10_Picture_8.jpeg)

- 2. Ehangwch yr adran gyda'ch enw arni a chliciwch ar yr arwydd plws i'r chwith ohoni.
- 3. Cliciwch ar eich adran **About Me**.
- 4. Cliciwch ar y tab **Content**.
- 5. Cliciwch ar **'Add Content'** ar ochr dde uchaf y dudalen

![](_page_10_Picture_13.jpeg)

6. Cliciwch ar y templed **'General Content'** - mae'r templed **General Content** yn ymddangos.

![](_page_11_Picture_0.jpeg)

![](_page_11_Picture_1.jpeg)

![](_page_11_Picture_123.jpeg)

- 7. Teipiwch enw ar gyfer y darn hwn o gynnwys yn y blwch **Name** (e.e. Cynnwys Cyffredinol Amdanaf Fi).
- 8. Teipiwch brif bennawd y dudalen yn y blwch **Title** (e.e. Amdanaf i).
- 9. Teipiwch destun i'r blwch **Body**.
- 10. Creu Pennawd 2, rhestr o bwyntiau bwled a rhywfaint o destun trwm ac italig:
	- **a. Pennawd 2**: Teipiwch y testun ar gyfer eich pennawd, yna dewiswch ef a chlicio ar y ddewislen **Format**. Rhowch eich llygoden dros **Formats**, yna yn yr 2il ddewislen rhowch eich llygoden dros **Formats**, yna **Headings**, a dewiswch **Heading 2**
	- b. **Rhestr o bwyntiau bwled**: Cliciwch ar y botwm rhestr o bwyntiau bwled, a dechreuwch deipio eich rhestr.
	- c. **Trwm**: Dewiswch y testun a chliciwch ar y botwm **B** .
	- d. **Italig**: Dewiswch y testun a chliciwch ar y botwm *I* .
- 11. Cliciwch ar **Save changes** i gadw eich gwaith.

![](_page_12_Picture_1.jpeg)

#### 12. **Edrychwch ar ragolwg o'ch tudalen**:

- a. Dychwelwch i Strwythur y Safle trwy glicio ar y logo TerminalFour neu'r symbol Strwythur y Safle ar frig y sgrin.
- b. Cliciwch ar y botwm '**Actions**' ar y dde i'ch adran **'About Me'** a dewiswch **'Preview section'** o'r ddewislen sy'n ymddangos.

![](_page_12_Picture_5.jpeg)

c. Bydd rhagolwg o'r dudalen yn agor mewn tab newydd - gadewch y tab ar agor pan fyddwch wedi gorffen edrych ar y rhagolwg er mwyn i chi allu ei ailddefnyddio'n ddiweddarach wrth i chi barhau i weithio ar y dudalen.

#### **Awgrymiadau Defnyddiol**:

Os nad yw'r rhagolwg yn ymddangos, gwiriwch ar frig ffenestr eich porwr am unrhyw negeseuon sy'n gwrthod 'popups'.

![](_page_13_Picture_1.jpeg)

### <span id="page-13-0"></span>**B. Mewnosod Tabl**

- 1. Dychwelwch i'r cynnwys yr ydych newydd ei ychwanegu trwy glicio ar enw'r adran, clicio ar y tab **Content**, yna clicio ar y darn o gynnwys.
- 2. Crëwch linell wag lle'r hoffech i'ch tabl gael ei greu a rhowch eich cyrchydd yn y llinell.
- 3. Cliciwch ar y ddewislen **Table**, dewiswch naill ai 'Insert table with column headings' neu 'Insert table with column and row headings' (yn ôl yr angen) a dewiswch nifer y celloedd yr ydych eu hangen o'r grid:

![](_page_13_Picture_68.jpeg)

4. Bydd y tabl yn ymddangos yn y ffenestr olygu. Bydd y penawdau wedi'u llenwi'n barod â thestun felly gallwch eu gweld yn glir:

![](_page_14_Picture_1.jpeg)

![](_page_14_Picture_103.jpeg)

- 5. Cliciwch yn y tabl a newidiwch y penawdau diofyn gyda'ch testun eich hun.
- 6. Cliciwch ym mhob cell yng ngweddill y tabl a rhowch y data.
- 7. Ychwanegwch res ychwanegol i'r tabl trwy roi eich llygoden yn y rhes olaf, clicio ar y ddewislen **Table** a dewis **Row > Insert row after** (neu gallwch glicio fotwm de'r llygoden yn y rhes olaf a dewis **Row > Insert row after)**.

![](_page_14_Picture_6.jpeg)

- 8. Cliciwch ar **Save changes** i gadw eich gwaith.
- 9. Dychwelwch i'ch tab rhagolwg o ddiwedd rhan A a chliciwch ar **Refresh** (Sgrinlun o'r eicon Refresh page) neu pwyswch y fysell F5 - edrychwch ar eich tabl newydd yn eich tudalen.

![](_page_15_Picture_1.jpeg)

#### **Awgrymiadau Defnyddiol**:

Pan fyddwch yn creu tabl bydd yn edrych yn fach iawn i ddechrau - bydd yn ymestyn wrth i ddechrau teipio ynddo. Peidiwch â chael eich temtio i'w wneud yn fwy llydan drwy lusgo'r ochrau.

Dylai bob tabl fod â rhes bennawd neu res bennawd **a** cholofn bennawd.

#### <span id="page-15-0"></span>**C. Mewnosod Dolenni**

- 1. Dychwelwch i'ch cynnwys trwy glicio arno.
- 2. Teipiwch destun i'w ddefnyddio fel testun y ddolen ar gyfer eich *dolen fewnol* (h.y. dolen i dudalen Prifysgol Aberystwyth sy'n cael ei chadw yn y CMS).
- **3.** Dewiswch y testun, cliciwch at yr eicon dolen a dewiswch **'Insert section link'**

![](_page_15_Picture_9.jpeg)

![](_page_16_Picture_0.jpeg)

4. Bydd y naidlen **'Select Section'** yn ymddangos:

![](_page_16_Picture_78.jpeg)

- 5. Ehangwch y ffolder www.aber.ac.uk, ac yna ehangwch y ffolder **Home** oddi mewn iddi.
- 6. Dewiswch adran o'r wefan i gysylltu â hi a chliciwch ar enw'r adran.
- 7. Mae eich *dolen fewnol* nawr wedi ei chreu.
- 8. Teipiwch destun i'w ddefnyddio fel testun y ddolen ar gyfer eich *dolen allanol* (h.y. dolen i wefan allanol, neu dudalen Prifysgol Aberystwyth nad yw'n cael ei chadw eto yn y CMS).
- **9.** Dewiswch y testun, cliciwch at yr eicon dolen a dewiswch **'Link to external site'**

![](_page_17_Picture_1.jpeg)

![](_page_17_Picture_2.jpeg)

10. Teipiwch (neu gludiwch) gyfeiriad gwe'r dudalen we neu'r wefan sydd ddim yn CMS y Brifysgol (e.e. [http://www.bbc.co.uk/\)](http://www.bbc.co.uk/) yn y blwch 'Url'.

![](_page_17_Picture_97.jpeg)

- 11. Cliciwch **'Save'** i gadw.
- 12. Mae eich *dolen allanol* nawr wedi ei chreu.
- 13. Cliciwch ar **Save changes** yn y brif ffenestr golygu cynnwys i gadw eich gwaith.
- 14. Dychwelwch i'ch tab rhagolwg o ddiwedd rhan A ac adnewyddu'r dudalen - edrychwch ar eich dolenni newydd yn eich tudalen.

#### **Awgrymiadau Defnyddiol**:

Dylai'r testun ar gyfer y ddolen fod yn 'gyfeillgar' - golyga hyn y dylai fod yn hunaneglurhaol a dylai'r defnyddiwr wybod i ble mae'r ddolen yn mynd â nhw, hyd yn oed os ydynt yn gweld testun y ddolen yn unig, heb y testun o'i amgylch.

![](_page_18_Picture_1.jpeg)

Wrth ddewis adran i gysylltu â hi mewn dolen fewnol, cofiwch beidio â chlicio ar enw'r adran wrth bori drwy strwythur y safle - cliciwch ar yr arwyddion + i ehangu'r adrannau ac edrych ynddynt.

Ar gyfer dolenni allanol, cofiwch gynnwys y rhan http:// neu https:// o'r cyfeiriad gwe. Efallai y bydd y CMS yn ceisio eich helpu os yw'r cyfeiriad gwe'n dechrau gyda www, ac y bydd yn ychwanegu'r http:// i chi, ond nid yw pob cyfeiriad gwe yn dechrau fel hyn, felly ni ddylech ddibynnu ar y CMS i gywiro eich dolen.

![](_page_19_Picture_0.jpeg)

#### <span id="page-19-0"></span>**D.Mewnosod Delwedd**

- 1. Dychwelwch i'ch cynnwys trwy glicio arno.
- 2. Rhowch eich llygoden yn y llinell ar eich tudalen ble'r hoffech osod eich delwedd.
- 3. Cliciwch ar y botwm **Insert file link or image**

![](_page_19_Picture_6.jpeg)

- 4. Dewch o hyd i'ch is-gatergori delweddau yn yr ardal **Training**, a chliciwch arno.
- 5. Cliciwch ar enw'r ddelwedd y gwnaethoch ei huchlwytho'n gynharach.
- 6. Dewiswch yr amrywiad y gwnaethoch ei greu'n gynharach trwy glicio ar ei enw.
- 7. Bydd y ddelwedd nawr yn ymddangos yn eich ffenestr golygu cynnwys.
- 8. Cliciwch ddwywaith ar y ddelwedd a bydd y ffenestr **'Set media attributes'** yn ymddangos.

![](_page_19_Picture_132.jpeg)

- 9. Teipiwch ddisgrifiad cryno o'r ddelwedd yn y blwch **'alt'**.
- 10. Os oes angen, gallwch ddewis sut yr hoffech leoli eich delwedd. I'w lleoli ar y chwith gyda'r testun yn llifo o'i chwmpas, teipiwch **'float-left'** yn y blwch '**class'**. Os hoffech i'ch delwedd fod mewn llinell â'r testun, teipiwch **'float-none'** yn y blwch '**class**'. I ganoli'r ddelwedd, teipiwch '**centre**' yn y blwch **'class'.**
- 11. Cliciwch '**Save**' i gadw eich newidiadau.
- 12. Cliciwch ar **Save changes** yn y brif ffenestr golygu cynnwys i gadw eich gwaith.
- 13. Dychwelwch i'ch tab rhagolwg o ddiwedd rhan A ac adnewyddu'r dudalen - edrychwch ar eich delwedd newydd yn eich tudalen.

#### **Awgrymiadau Defnyddiol**:

Lleoliad diofyn delweddau yw ar ochr dde'r dudalen gyda'r testun yn llifo o'i hamgylch. Os ydych chi'n fodlon â hyn, nid oes angen teipio unrhyw beth yn y blwch '**class'**.

Pan fyddwch chi'n gwneud newidiadau i'r blwch '**class**' yn **'media attributes'** y ddelwedd, ni fydd modd i chi weld unrhyw wahaniaeth i'r ddelwedd yn y golygydd. Byddwch ond yn gweld effaith y newidiadau hyn pan fyddwch chi'n edrych ar ragolwg o'ch tudalen.

Mae testun amgen yn bwysig iawn a dylid ei ychwanegu bob amser ar gyfer pob delwedd. Mae'n galluogi defnyddwyr sy'n methu â gweld y ddelwedd (am ba reswm bynnag) i gael teimlad o sut mae'r dudalen yn edrych.

![](_page_21_Picture_0.jpeg)

### <span id="page-21-0"></span>**E. Mewnosod ffeil PDF**

- 1. Dychwelwch i'ch cynnwys trwy glicio arno.
- 2. Rhowch eich llygoden yn y safle lle'r hoffech fewnosod eich dolen i ffeil PDF.
- 3. Cliciwch ar y botwm **Insert file link or image**.
- 4. Dewch o hyd i'r is-gategori PDF o fewn y prif gategori **Training**, a chliciwch arno.

Sylwer: Os gwnaethoch chi greu eich categori PDF eich hun yn ymarfer 1E, dylech ddod o hyd iddo a chlicio ar y categori hwn

- 5. Gwiriwch fod gan y ffeil PDF yr ydych eisiau ei defnyddio destun yn ei disgrifio o dan ei henw.
- 6. Mewnosodwch y ffeil PDF trwy glicio ar ei henw.
- 7. Byddwch nawr yn gweld y testun disgrifio yn ymddangos yn eich cynnwys, yn cysylltu i'r PDF.
- 8. Cliciwch ar **Save changes** yn y brif ffenestr golygu cynnwys i gadw eich gwaith.
- 9. Dychwelwch i'ch tab rhagolwg o ddiwedd rhan A ac adnewyddu'r dudalen - edrychwch ar eich dolen PDF newydd yn eich tudalen.

#### **Awgrymiadau Defnyddiol**:

Gallwch fewnosod ffeil PDF os oes ganddi destun yn y blwch **description** yn unig - mae'r CMS yn defnyddio'r testun fel testun y ddolen ar gyfer y ffeil PDF hon.

Cofiwch mai'r lle gorau i'r cynnwys yw mewn gweddalen - defnyddiwch ffeiliau PDF pan fo angen yn unig (e.e. ar gyfer testun hir, neu eitemau y bydd angen i'r defnyddiwr eu hargraffu a'u llenwi).

![](_page_22_Picture_1.jpeg)

## <span id="page-22-0"></span>**F. Ychwanegu Dolenni Perthnasol i'ch tudalen (Uwch)**

Nawr eich bod wedi dysgu sgiliau sylfaenol creu a golygu cynnwys, gallwch greu a golygu mathau eraill o gynnwys.

Defnyddiwch yr egwyddorion a ddysgwyd yn Ymarfer 2A i greu darn o gynnwys Dolenni Perthnasol.

**Sylwer**: wrth greu eich Dolenni Perthnasol, dylech ddefnyddio rhestr o bwyntiau bwled yn y blwch **Links** er mwyn i'r dolenni yr ydych yn eu dewis fod yn yr arddull cywir. Caiff dolenni eu creu yn yr un modd ag yn Ymarfer 2C.

![](_page_23_Picture_0.jpeg)

## <span id="page-23-0"></span>**Ymarfer 3 - Ychwanegu Manylion Cyswllt a Metadata**

**Sylfaenol (A-B)**: Ychwanegu Manylion Cyswllt a Metadata i'ch tudalen drwy Ddyblygu a Drychweddu darnau o gynnwys presennol i'ch adran newydd.

**Uwch (C)**: Ychwanegu testun ychwanegol i'ch tudalen drwy Ddrychweddu ac aildrefnu'r testun ar y dudalen

#### <span id="page-23-1"></span>**A.Ychwanegu Manylion Cyswllt**

- 1. Yn y strwythur safle fach (i'r chwith o'r rhestr gynnwys), cliciwch ar eich **prif adran** (yr adran a enwyd ar eich ôl - e.e. Suzy Shipman).
- 2. Cliciwch ar y tab **Content** i weld y cynnwys yn yr adran hon.
- 3. Cliciwch ar y botwm **'Actions'** i'r dde o'r darn o gynnwys o'r enw "**Web Team Contact Jan**" (neu enw tebyg yn seiliedig ar fis gwahanol) a dewiswch '**Mirror'** o'r ddewislen sy'n ymddangos.
- 4. Bydd y naidlen "**Mirror content**" yn ymddangos:

![](_page_23_Picture_10.jpeg)

![](_page_24_Picture_1.jpeg)

- 5. Cliciwch ar eich adran **About Me**. Cliciwch ar y botwm **'Mirror selected content**' i'w ddewis fel y cyrchfan ar gyfer y cynnwys a gafodd ei ddrychweddu.
- 6. Bydd y cynnwys nawr wedi cael ei ddrychweddu.

#### **Awgrymiadau Defnyddiol**:

Ar ôl i chi ddewis yr adran yr hoffech osod eich cynnwys wedi'i ddrychweddu ynddi, byddwch yn dychwelyd i'r adran yr oeddech yn drychweddu **ohoni.**

Gan fod y manylion cyswllt yn cael eu drychweddu, bydd unrhyw olygu a wneir yn cael ei wneud yn yr holl fersiynau eraill o'r cynnwys hwn sydd wedi'i

ddrychweddu. Mae'r symbol yn y rhestr gynnwys (**b)** yn eich atgoffa bod y cynnwys wedi'i ddrychweddu - byddwch yn ofalus pan fyddwch yn gweld hwn ar gynnwys arall rhag ofn i chi olygu cynnwys sy'n ymddangos mewn tudalennau eraill yn ddamweiniol.

![](_page_25_Picture_1.jpeg)

## <span id="page-25-0"></span>**B. Ychwanegu Metadata**

- 1. Cliciwch ar y botwm **'Actions'** i'r dde o'r darn o gynnwys o'r enw "**training metadata**" a dewiswch **Duplicate** o'r ddewislen sy'n ymddangos.
- 2. Bydd y naidlen "**Duplicate content**" yn ymddangos:

![](_page_25_Picture_100.jpeg)

- 3. Cliciwch ar eich adran **About Me.** Cliciwch ar y botwm **'Duplicate selected content'** i'w ddewis fel y cyrchfan ar gyfer y cynnwys a gafodd ei ddyblygu.
- 4. Yn y strwythur safle fach (i'r chwith o'r rhestr gynnwys), cliciwch ar eich adran **About Me.**
- 5. Cliciwch ar y tab **Content.**
- 6. Nawr dylech allu gweld y cyswllt hyfforddiant a'r metadata hyfforddiant wedi'i restru.
- 7. Cliciwch ar y metadata hyfforddi i'w addasu.

![](_page_26_Picture_1.jpeg)

- 8. Golygwch y blwch **Meta Authors** gyda'ch enw eich hun.
- 9. Golygwch y disgrifiad i'w wneud yn benodol i'ch tudalen yn y blwch **Meta Description**.
- 10. Golygwch y geiriau allweddol i'w gwneud yn benodol i'ch tudalen yn y blwch **Meta Keywords**.
- 11. Cliciwch ar **Save changes** i gadw eich gwaith.

#### **Awgrymiadau Defnyddiol**:

Ar ôl i chi ddewis yr adran yr hoffech osod eich cynnwys wedi'i ddyblygu ynddi, byddwch yn dychwelyd i'r adran yr oeddech yn dyblygu **ohoni.**

Ni ellir gweld metadata ar y dudalen, mae wedi'i guddio y tu ôl i'r llenni - fe'i defnyddir gan Beiriannau Chwilio.

![](_page_27_Picture_1.jpeg)

## <span id="page-27-0"></span>**C. Ychwanegu testun ychwanegol i'ch tudalen drwy Ddrychweddu ac aildrefnu'r testun ar y dudalen (Uwch)**

Gan ddefnyddio proses debyg i'r hyn a ddisgrifir yn 3A 1-4, drychweddwch y **"training content**" o'ch prif adran i'ch adran **About Me**. Nawr newidiwch drefn y cynnwys yn eich adran **About Me** er mwyn i'r un yma (**training content**) ymddangos gyntaf ar y dudalen - edrychwch ar y rhestr o gynnwys a chliciwch a llusgo eitemau drwy glicio ar yr eicon symud yn y golofn **Order** ar y chwith. Gosodwch y **training content** uwchlaw'r cynnwys arall. Edrychwch ar eich rhagolwg i weld sut mae'r testun ar y dudalen wedi symud.

![](_page_28_Picture_0.jpeg)

## <span id="page-28-0"></span>**Ymarfer 4 - Cymraeg**

**Sylfaenol (A)**: Creu'r fersiwn Gymraeg o'ch cynnwys cyffredinol

**Uwch (B)**: Creu fersiynau Cymraeg o'ch cynnwys arall

## <span id="page-28-1"></span>**A. Creu'r fersiwn Gymraeg o'ch cynnwys cyffredinol**

- 1. Dychwelwch i Strwythur y Safle trwy glicio ar y logo TerminalFour yng nghornel chwith uchaf y sgrin neu'r symbol Strwythur y Safle yn y ddewislen ar frig y sgrin ar yr ochr dde.
- 2. Cliciwch ar y botwm **'language change'** (brig y dudalen) a dewiswch Cymraeg.

![](_page_28_Picture_105.jpeg)

- 3. Cliciwch ar yr adran **About Me**.
- 4. Cliciwch ar y tab **Content.**
- 5. Cliciwch ar y cynnwys sydd wedi'i farcio fel **'Not translated'**.
- 6. Rhowch enw i'r cynnwys, teitl Cymraeg a rhywfaint o destun Cymraeg yng nghorff y testun.
- 7. Cliciwch ar **'Save changes'** i orffen.

![](_page_29_Picture_1.jpeg)

#### **Awgrymiadau Defnyddiol**:

Os oes llawer o fformatio ar eich tudalen, gallwch newid iaith wrth i'ch cynnwys fod ar agor, er mwyn i chi allu copïo Corff y Saesneg a'i ludo i'ch fersiwn Cymraeg. Dim ond pan fo'r testun Cymraeg yn barod gennych y dylech wneud hyn.

Mae'n bwysig cofio, wrth olygu'r fersiwn Cymraeg o ddarn o gynnwys **go iawn** na ddylai gynnwys unrhyw destun Saesneg - ar gyfer y sesiwn hyfforddi mae'n iawn cael rhywbeth tebyg i "**Welsh text here**" ond peidiwch fyth â gwneud hyn ar dudalennau go iawn.

Os ydych chi'n symud eich llygoden dros y geiriau *Not translated* yn y rhestr o gynnwys fe welwch beth yw enw'r cynnwys yn Saesneg. Mae hyn yn arbennig o ddefnyddiol os oes mwy nag un darn o gynnwys wedi'i farcio fel *Not translated*.

![](_page_30_Picture_0.jpeg)

### <span id="page-30-0"></span>**D.Creu fersiynau Cymraeg o'ch cynnwys arall (Uwch)**

Gan ddefnyddio proses debyg i'r hyn a ddisgrifir yn 4A, addaswch eich holl ddarnau o gynnwys er mwyn iddynt gael fersiynau Cymraeg. Os ydych chi wedi cwblhau'r holl ymarferion uwch, dylech fod â 2 ddarn ychwanegol o gynnwys wedi'u marcio fel *Not translated* - rhain fydd eich Metadata a'ch Dolenni Perthnasol.

Ffurflen Gwerthuso Hyfforddiant:

<https://www.aber.ac.uk/cy/is/it-services/web/training-evaluation/>